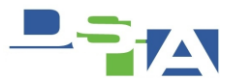

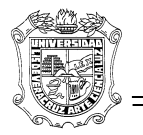

## Atención Técnica a Usuarios **INSTALACION DE IBM PRO PRINTER EN WINDOWS 7**

### **REQUISITOS**

Tener una computadora con Windows XP que tenga conectada y compartida una Impresora con el Drivers IBM PRO PRINTER

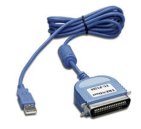

Si se cuenta con un adaptador USB a PARALELO será necesario **instalar el dispositivo antes de comenzar** el proceso de instalación, para esto se necesita el Disco de Instalación.

- **1. Obtener el Driver IBM ProPrinter de una computadora con Windows XP**
- **2. Instalar la Impresora IBM ProPrinter de forma Local**
- **3. Configurar el Tamaño Arancel**

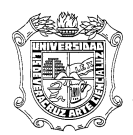

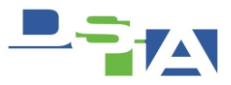

#### **PROCEDIMIENTO PARA EXTRAER EL DRIVER**

1Agregar Impresora

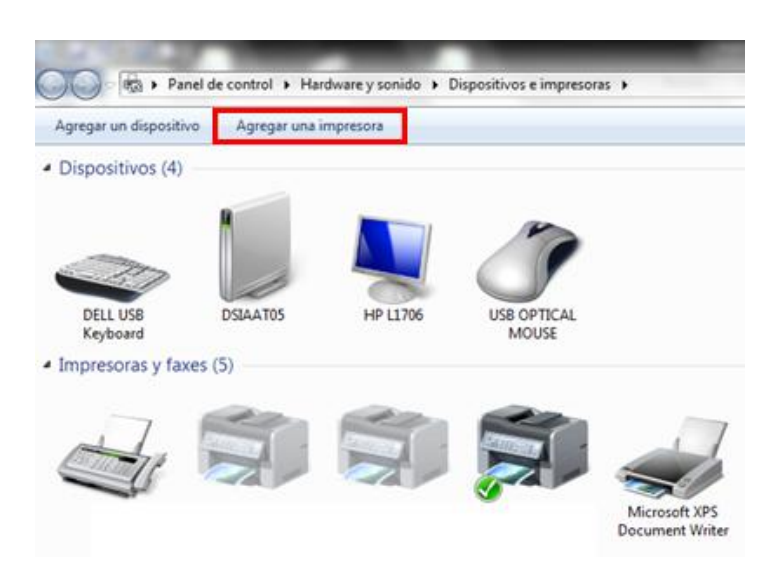

2.- Seleccionar "Agregar una impresora de red"

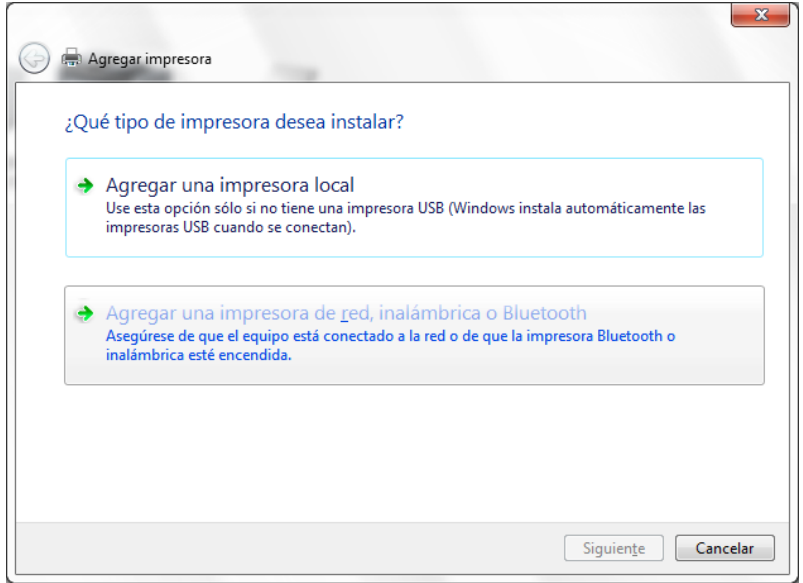

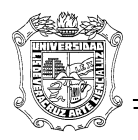

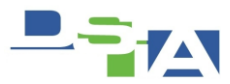

3.- Seleccionar "la impresora deseada no está en la lista"

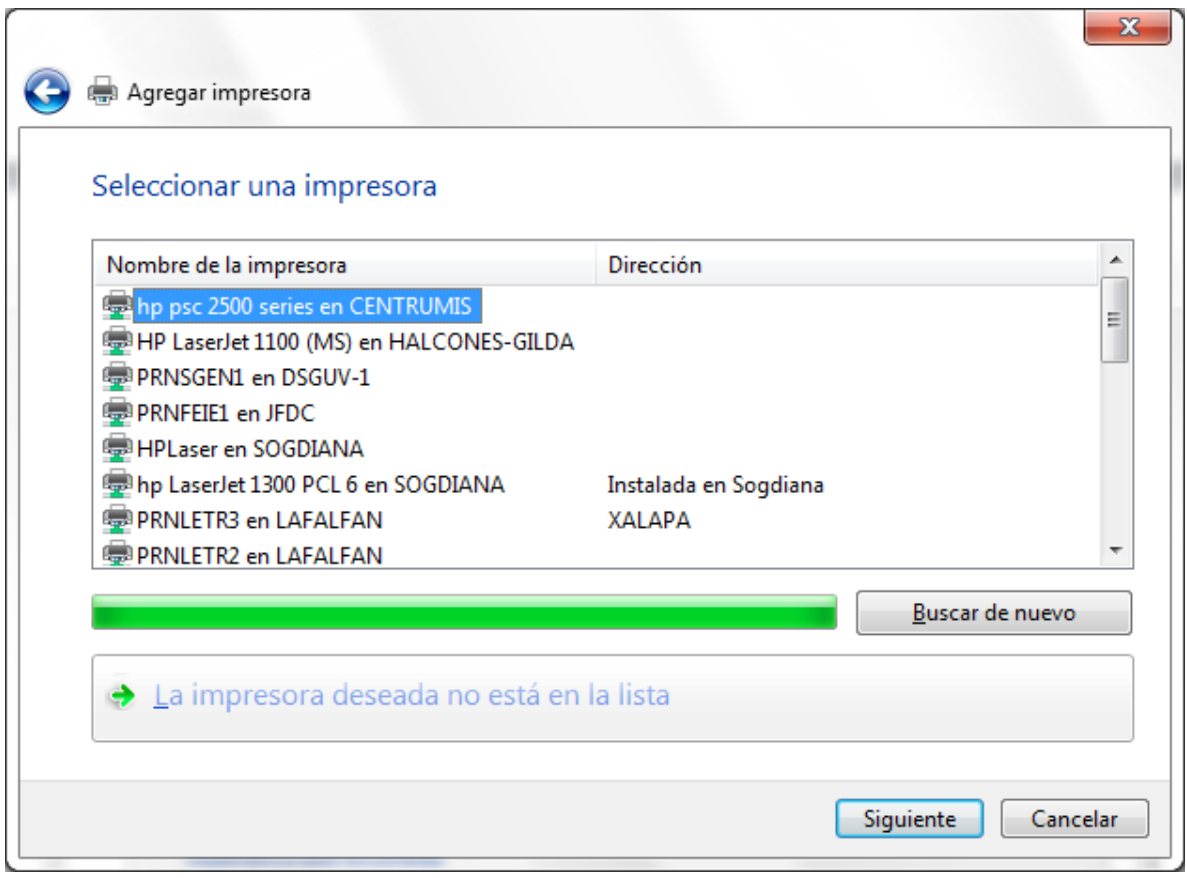

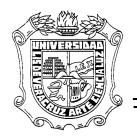

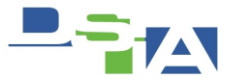

4.-Escribir la dirección IP o el nombre del servidor de impresión en Windows XP + el nombre de la impresora como se muestra en la siguiente pantalla:

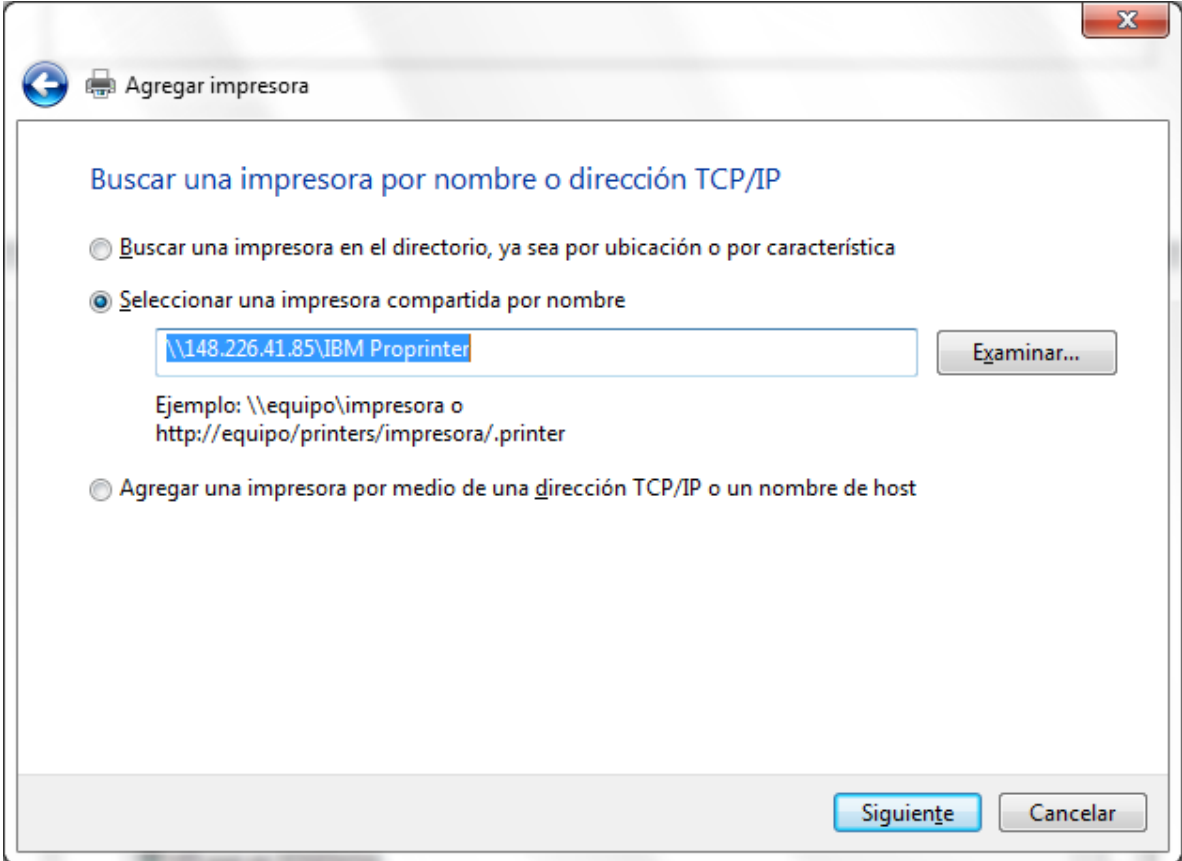

5.- Mientras se esté estableciendo la conexión se mostrará la siguiente pantalla

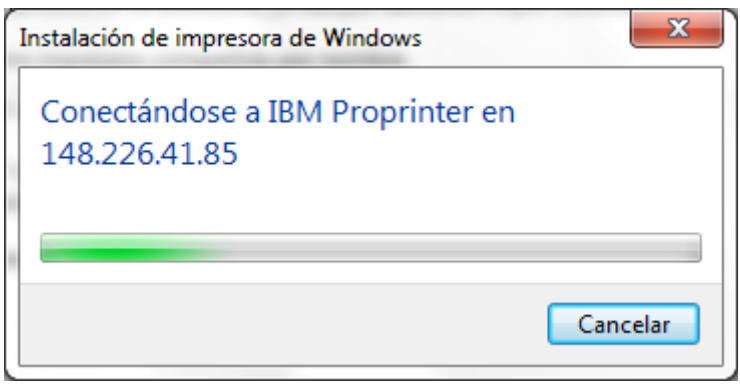

6.- Posteriormente será necesario instalar el controlador, este es el que funciona para la IBM Proprinter y que por defecto no se encuentra en el repositorio de impresoras de Windows 7

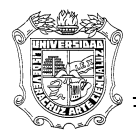

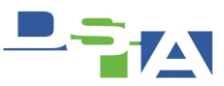

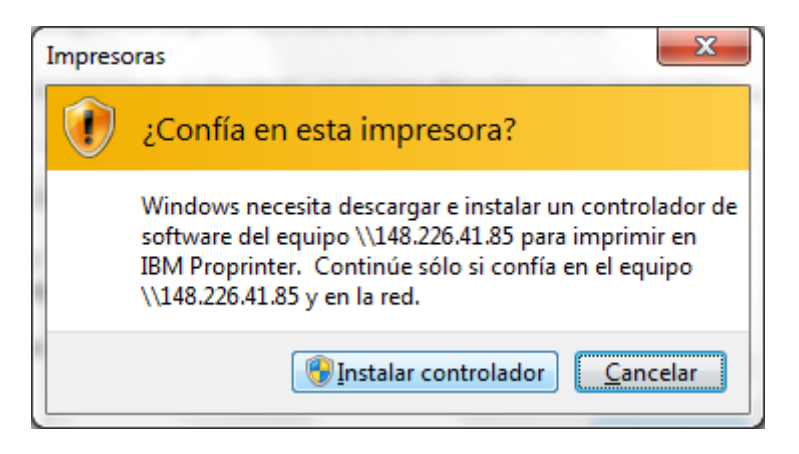

Con lo Anterior ya habremos agregado ella impresora con su driver adecuado en Windows 7

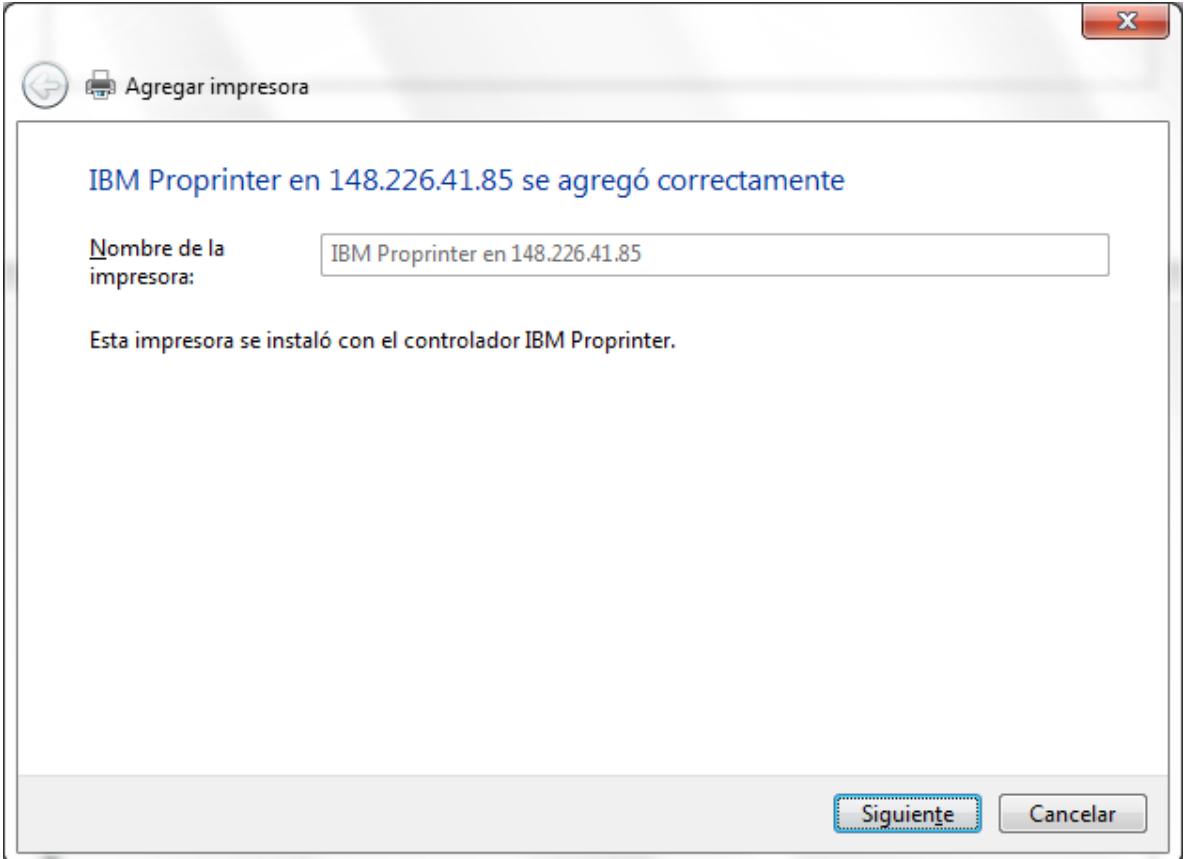

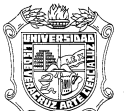

 **Universidad Veracruzana Dirección de Servicios Informáticos Administrativos** 

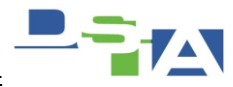

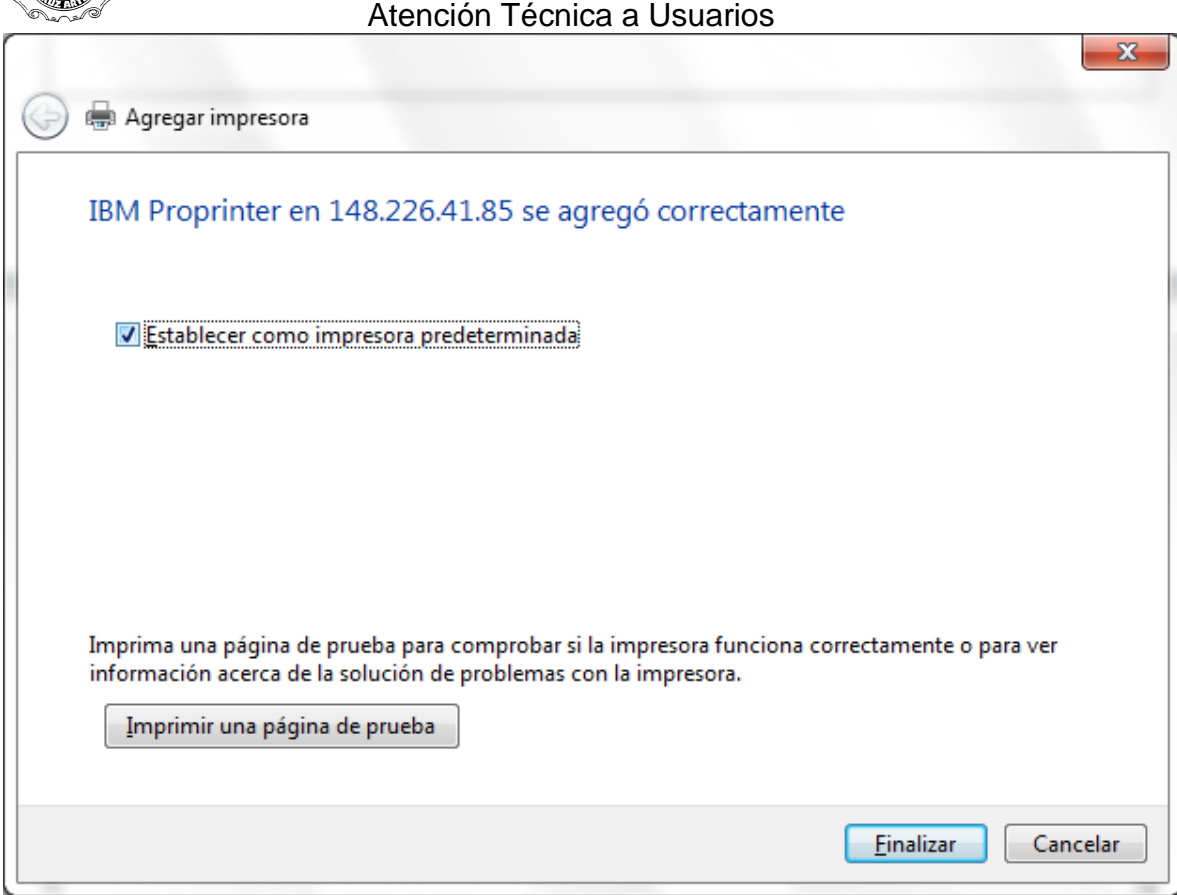

Con esto realizado ya tenemos el CONTROLADOR IBM PRO PRINTER Será necesario proceder a la instalación de la impresora de Forma Local

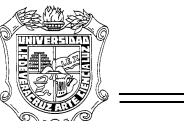

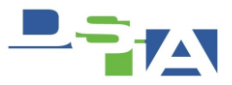

Atención Técnica a Usuarios **INSTALAR LA IMPRESORA DE FORMA LOCAL**

Una vez instalada la impresora desde la ubicación en Red con Windows XP, **Ya tenemos el controlador en el equipo.** 

Lo siguiente es instalarla de Forma Local con el driver que acabamos de adquirir

1. Agregar una impresora local

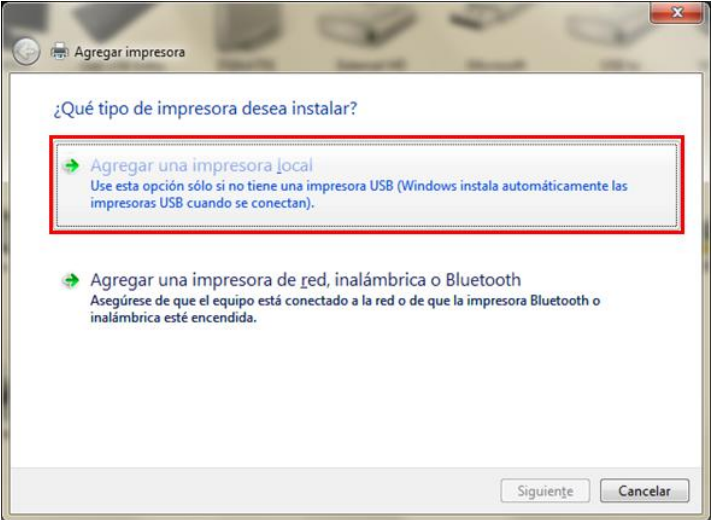

2.- Elegir el Puerto LPT1

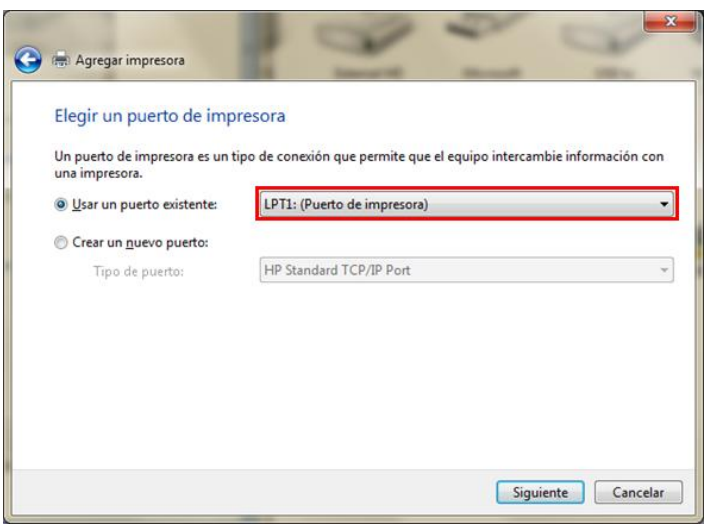

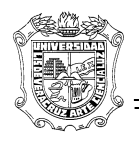

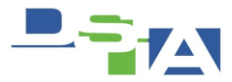

3.- Instalar el **Fabricante** "Genérico" y la **Impresora "**Generic / Text Only" como se muestra en la siguiente pantalla

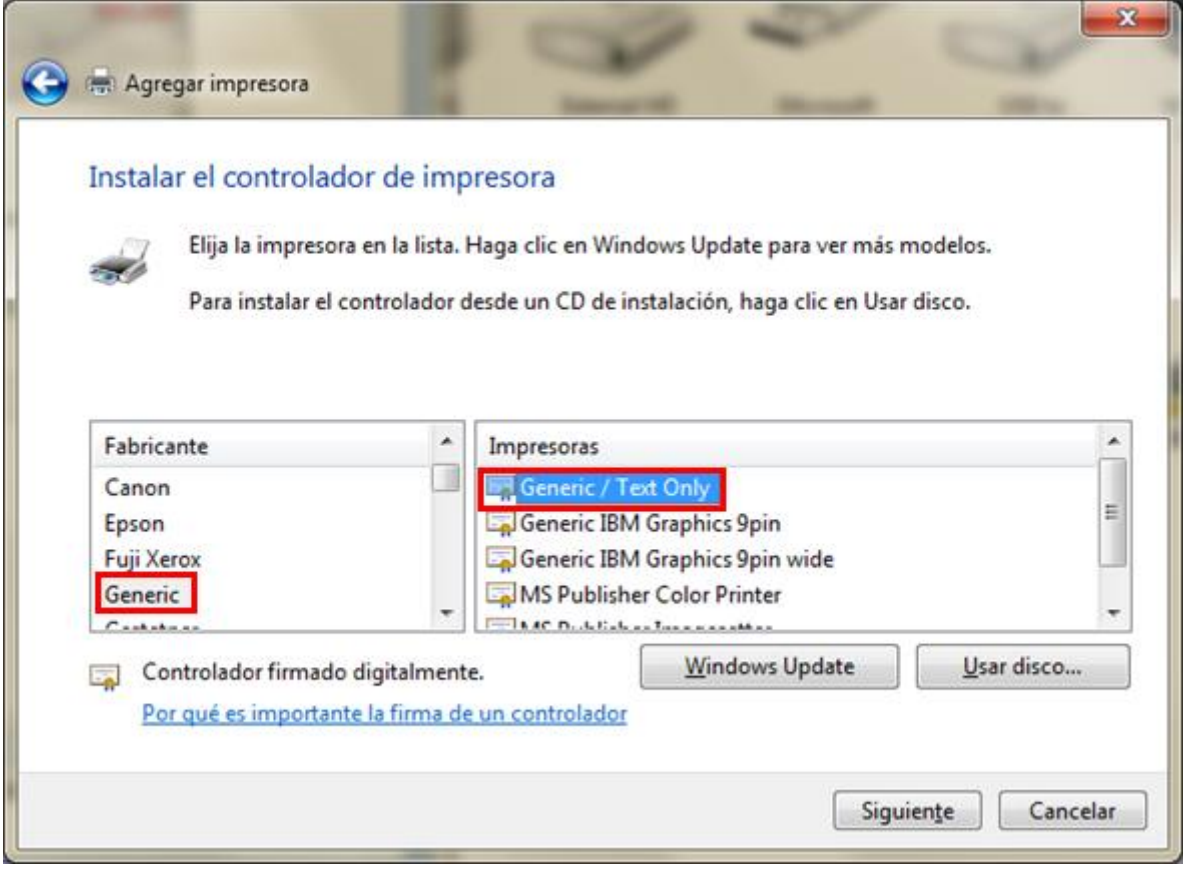

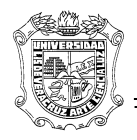

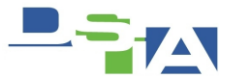

4.- Cambiar el Controlador Actual (en caso de que ya hayamos intentado instalarla anteriormente, de lo contrario esta pantalla no aparece)

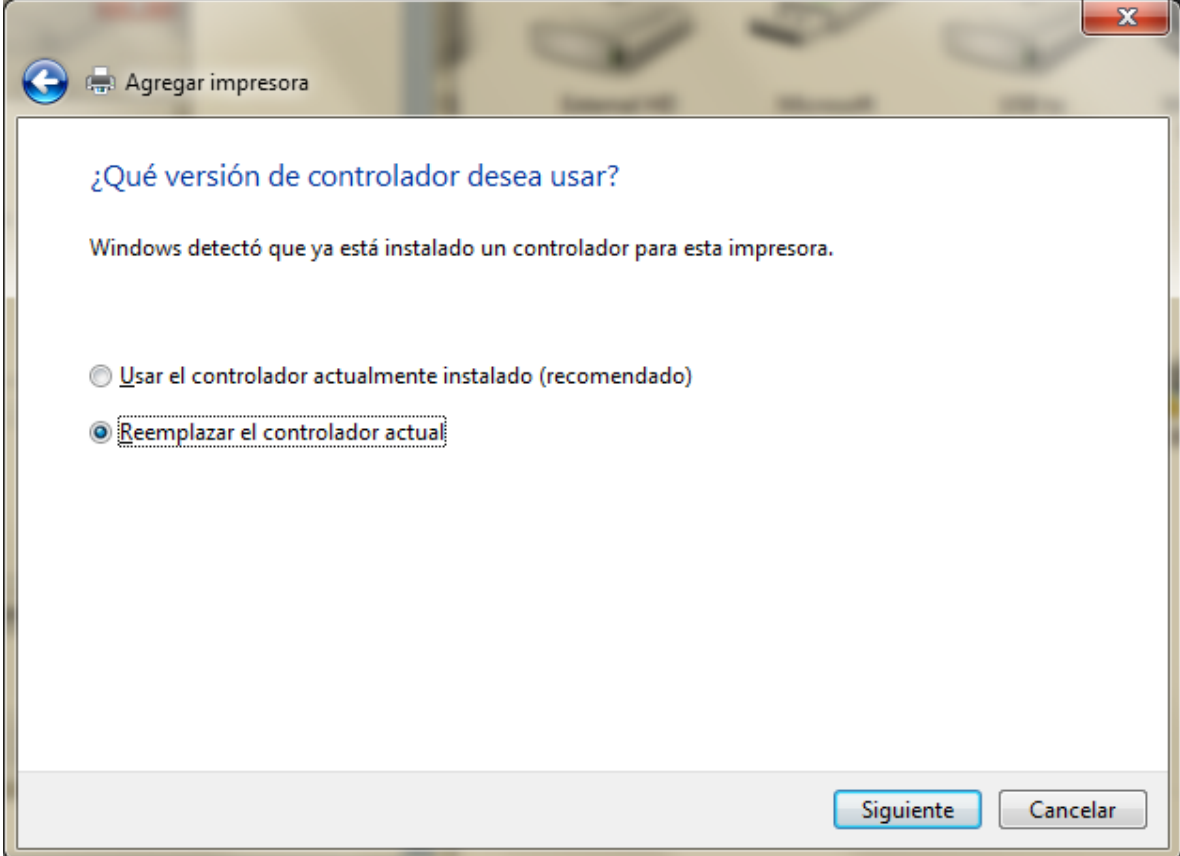

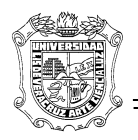

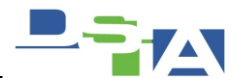

5.- Establecer el nombre de la Impresora

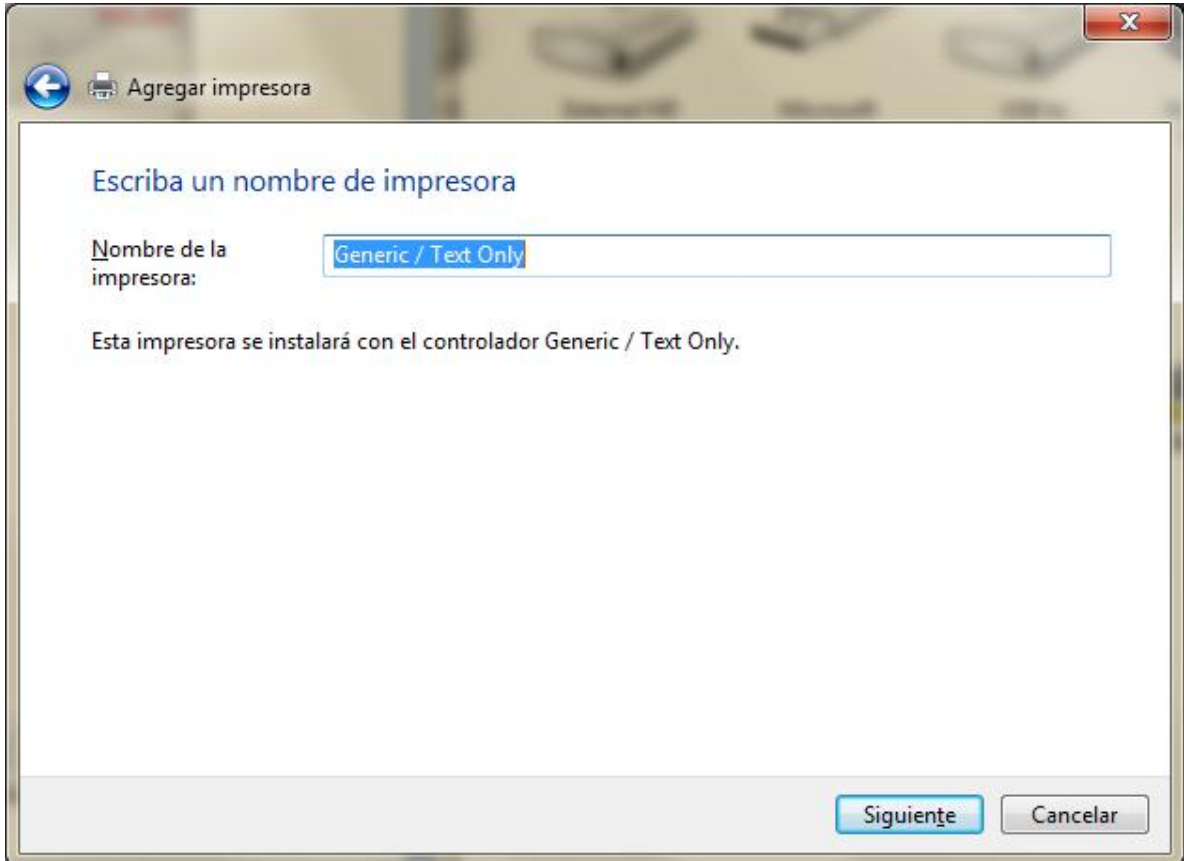

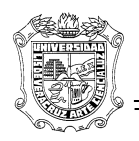

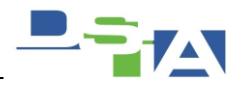

### 6.- No Compartir esta Impresora

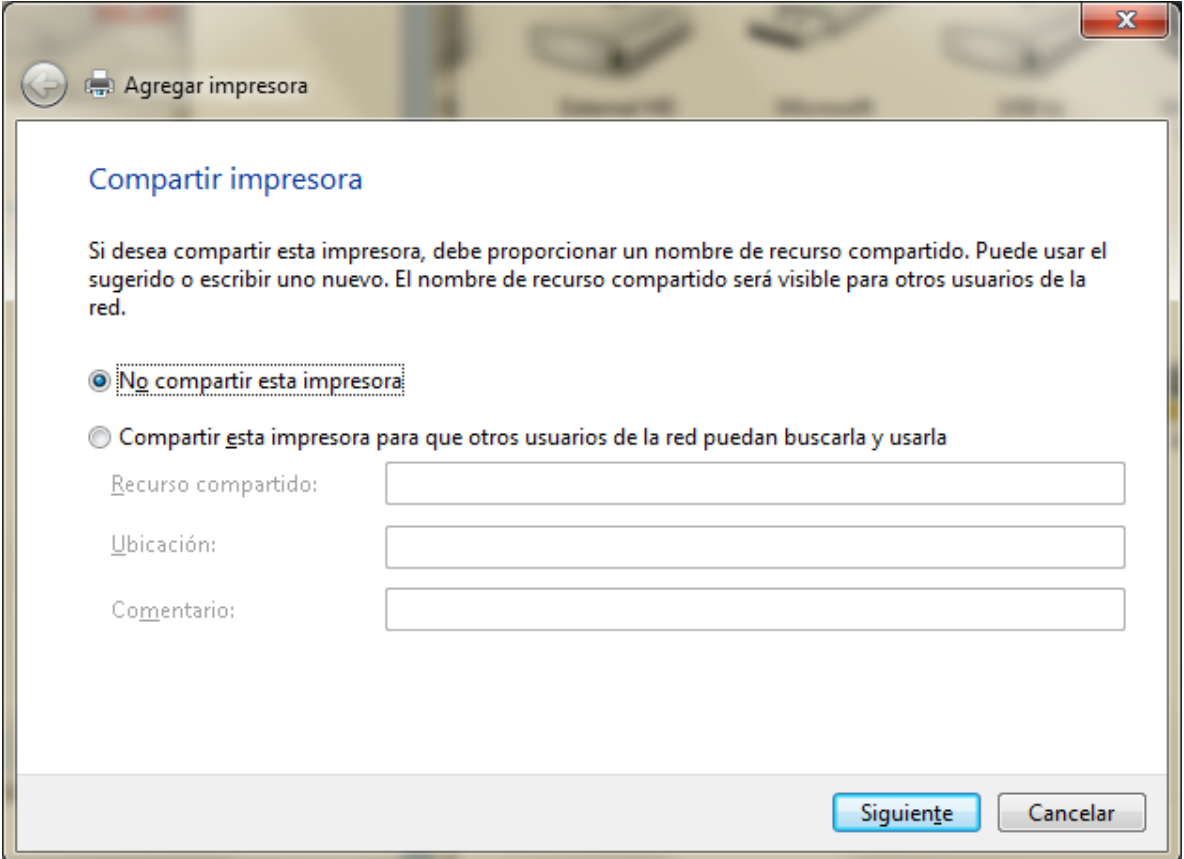

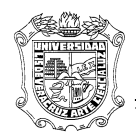

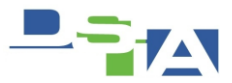

7.- Cambiar el Driver "Generic Text Only" por el que acabamos de descargar en el paso anterior (IBM PRO PRINTER)

Propiedades de la Impresora

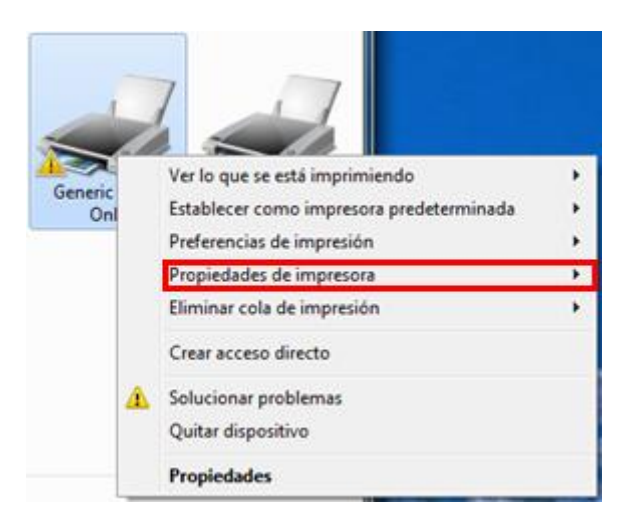

• Seleccionar "Generic Text Only"

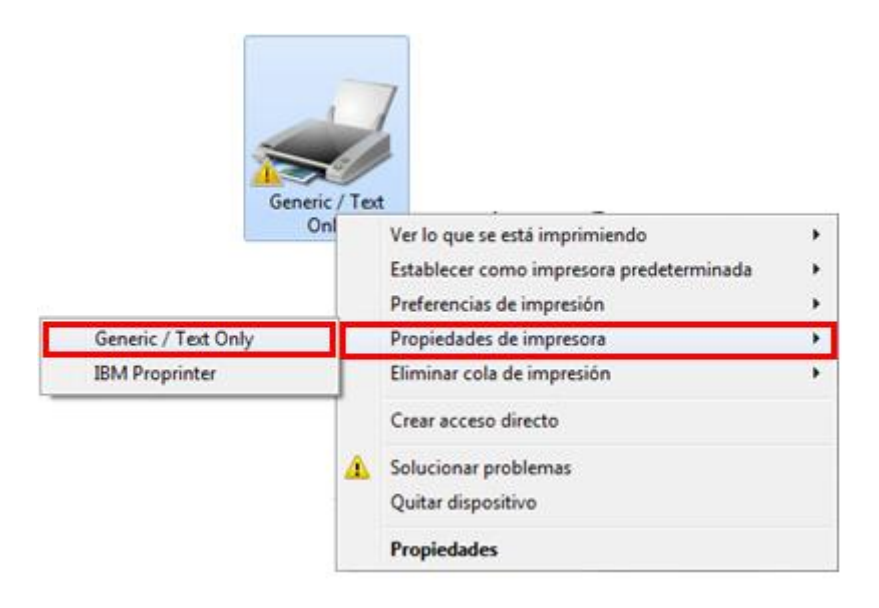

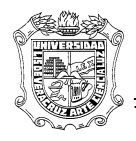

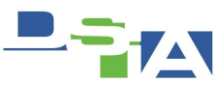

# Opciones Avanzadas

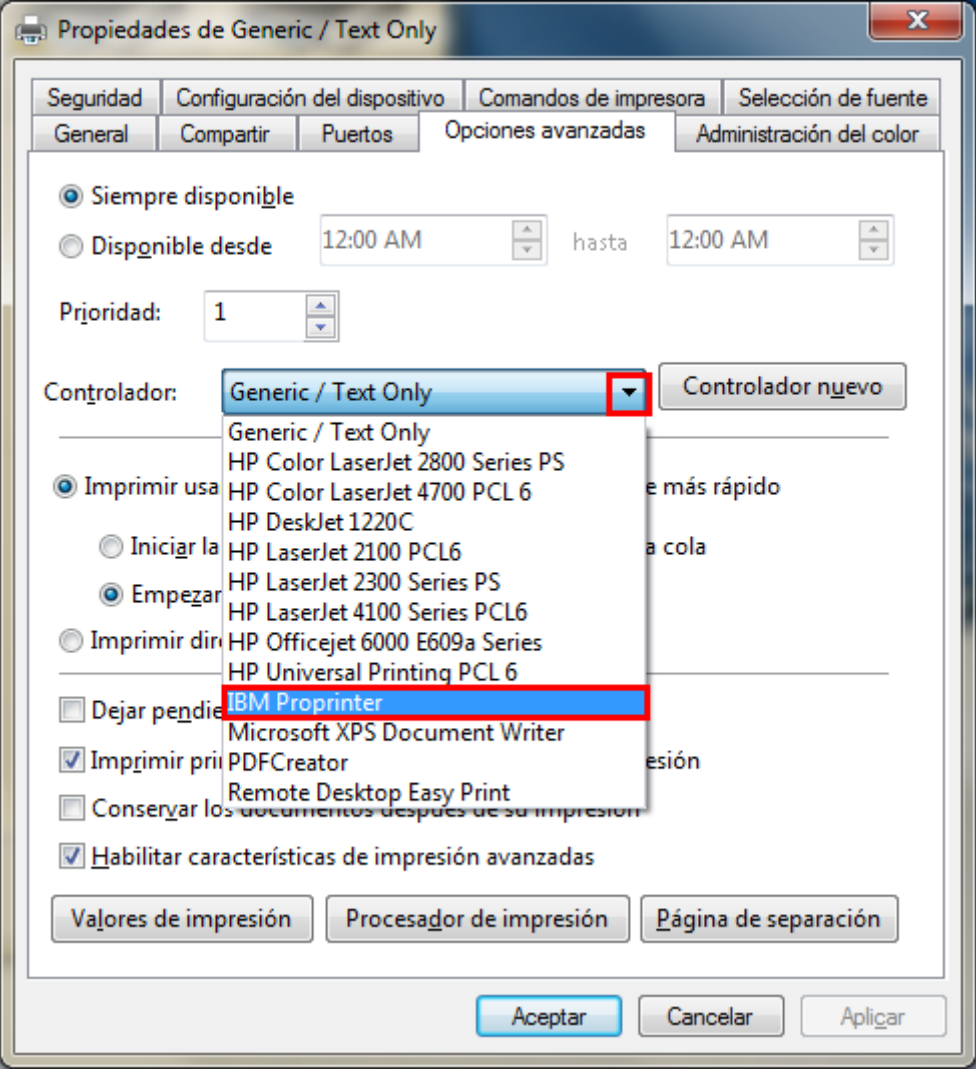

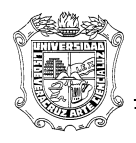

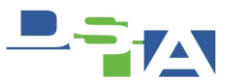

#### Seleccionar IBM proprinter $\bullet$

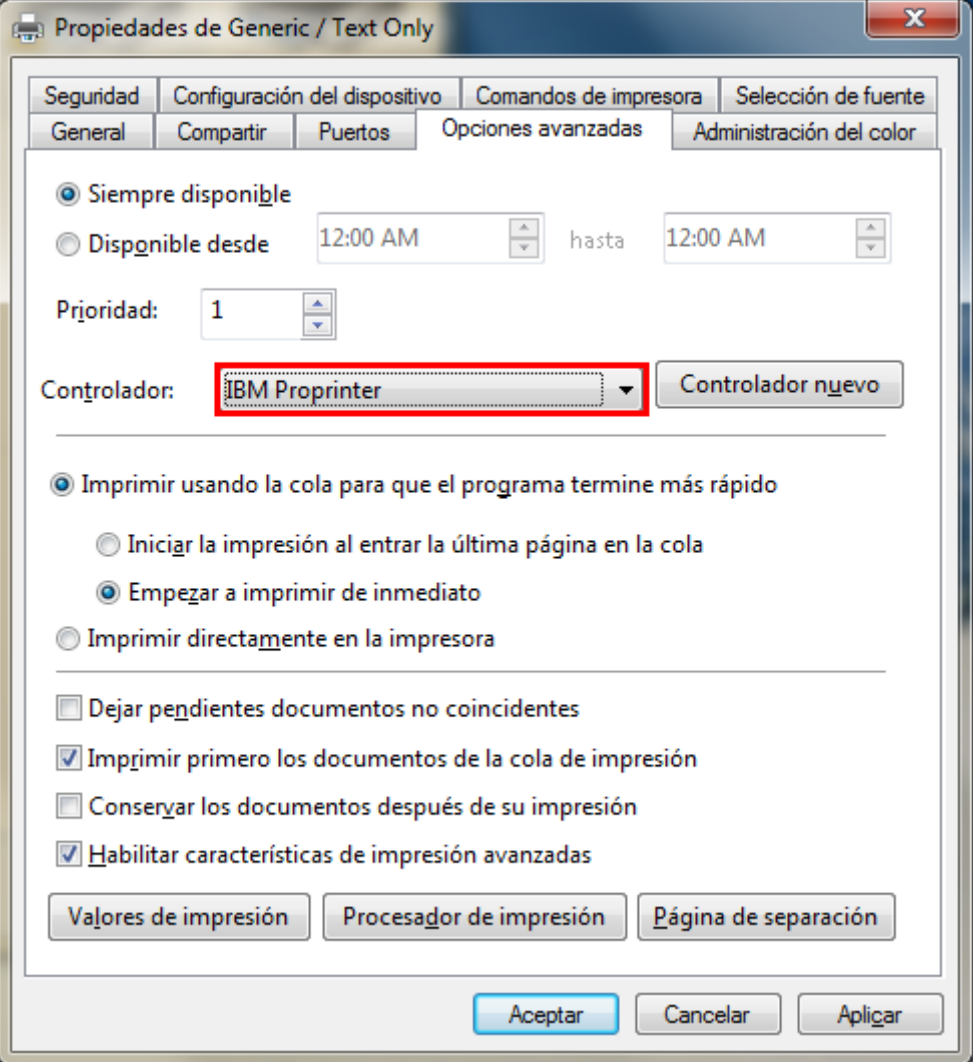

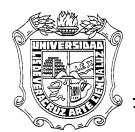

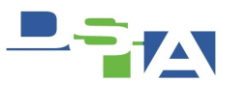

#### **CONFIGURAR EL TAMAÑO ARANCEL**

1.- Seleccionar la impresora en cuestión

2.- con lo anterior se mostrará un menú en la parte superior de la ventana

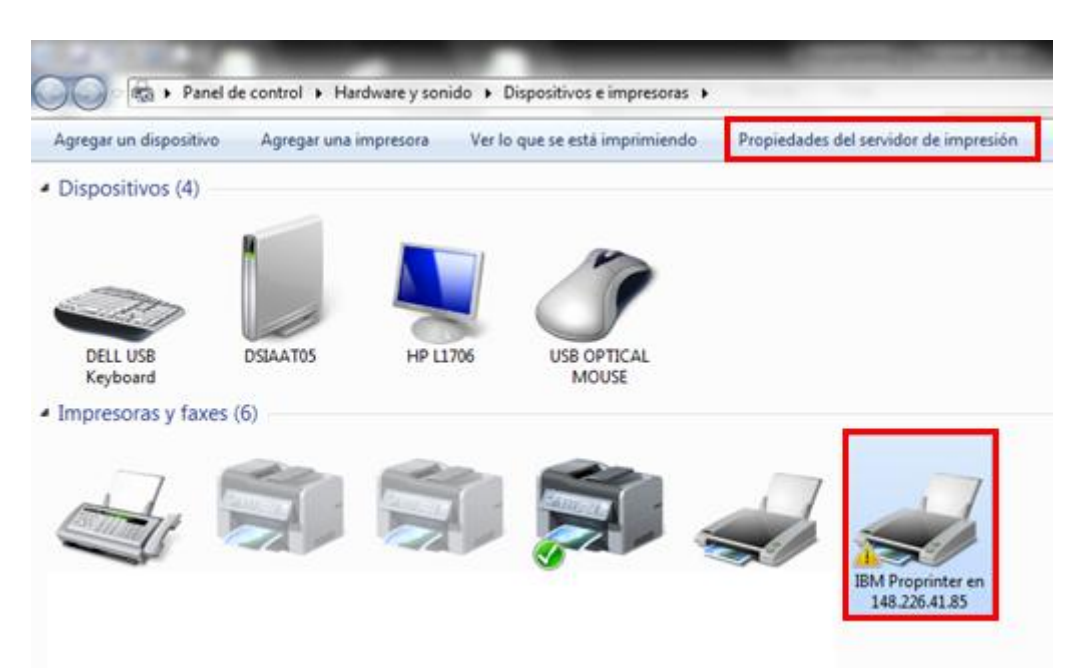

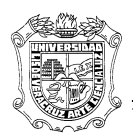

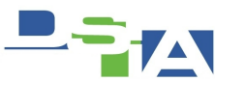

3.- con lo anterior se mostrará el siguiente menú

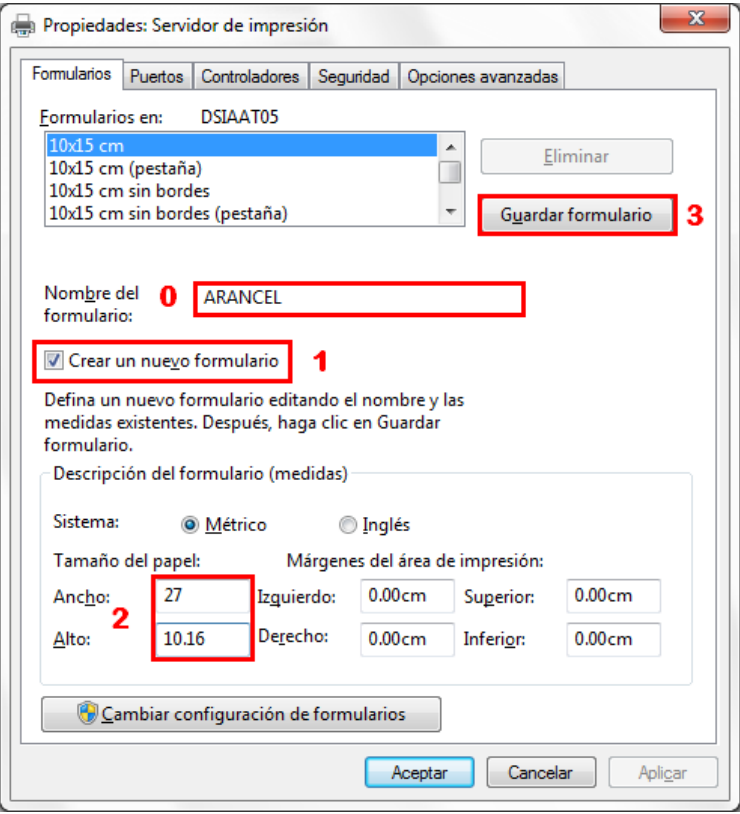

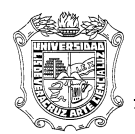

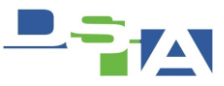

#### Con lo anterior tendremos el tamaño ARANCEL

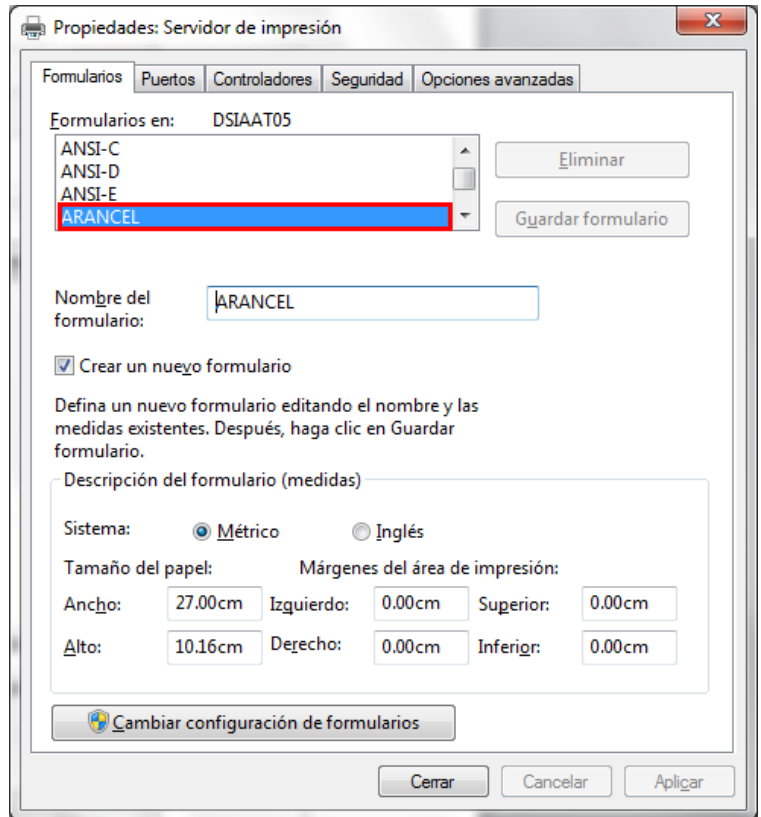